## **GUIDA ALL'INSERIMENTO CODICE IBAN PROFILO PERSONALE STUDETE IN SEGRETERIA STUDENTI ONLINE**

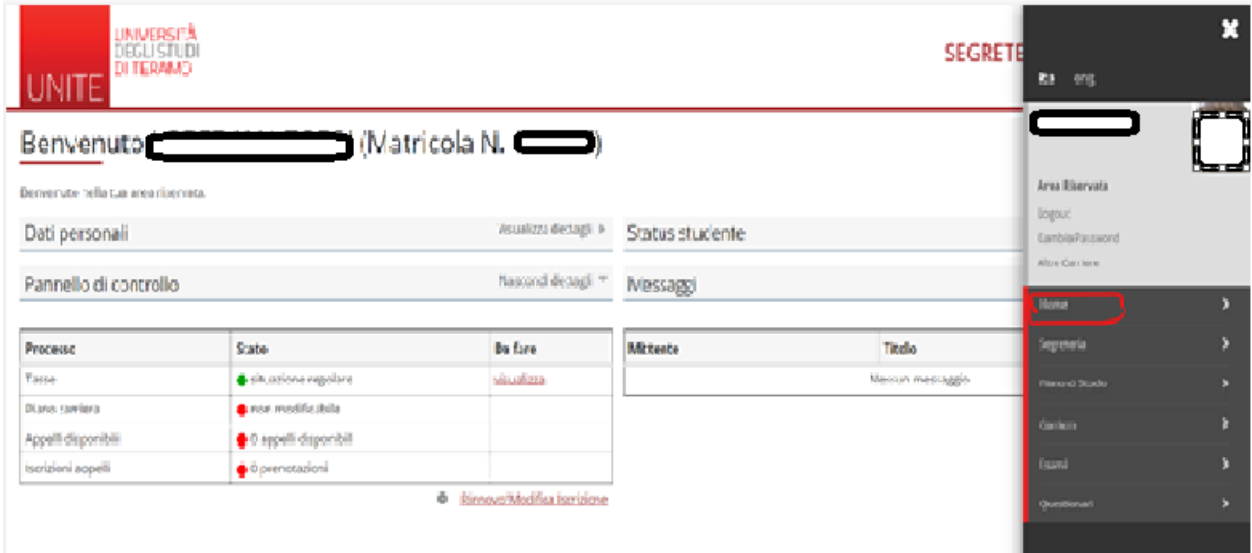

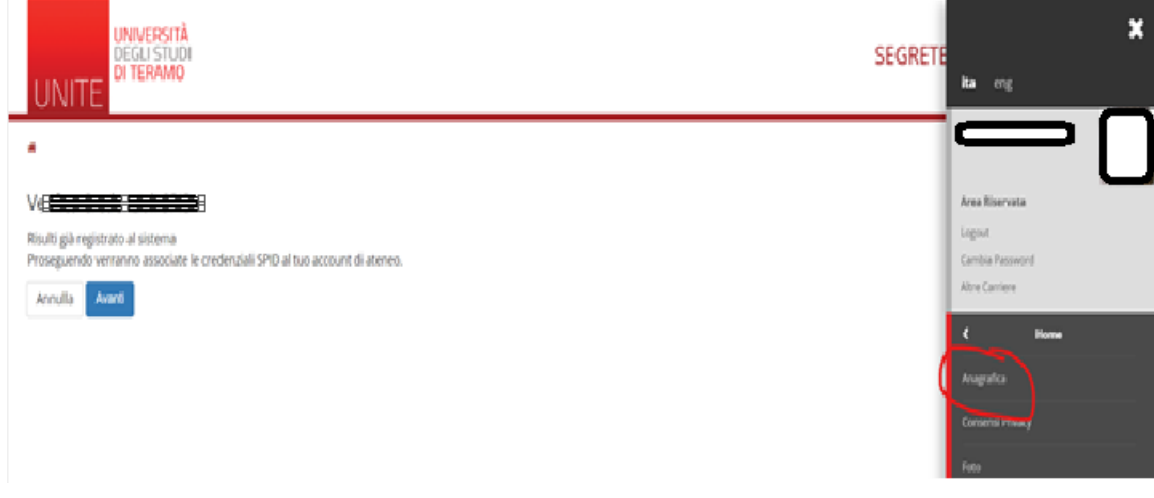

# Si trova la sezione per modifica dei dati personali:

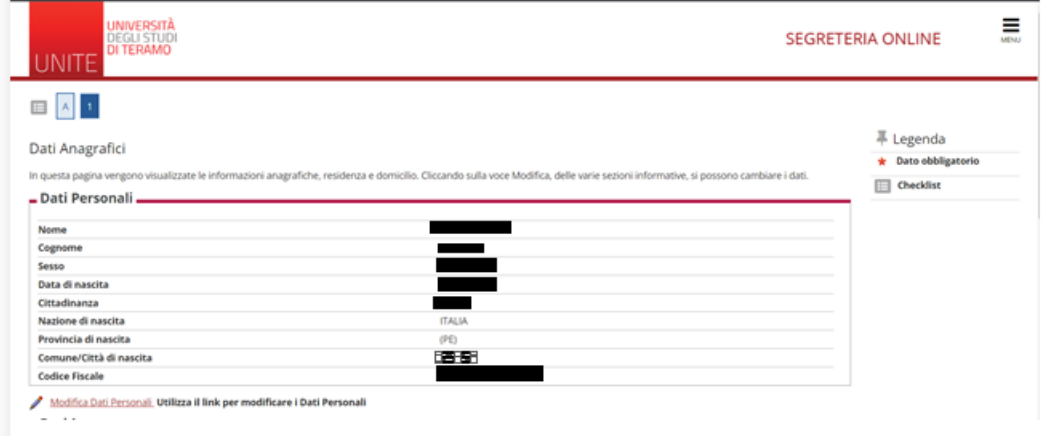

Sezione Dati di Residenza:

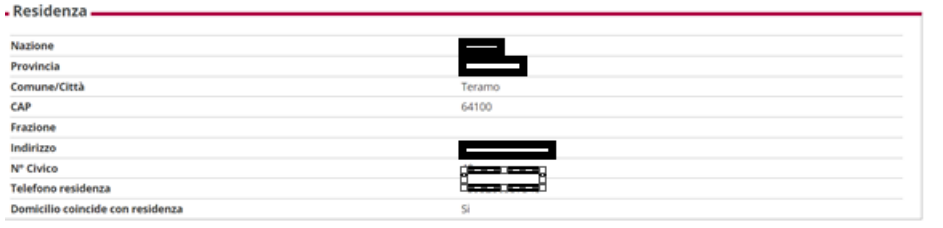

Modifica Dati di Residenza Utilizza il link per modificare i Dati di Residenza

## Dati di recapito:

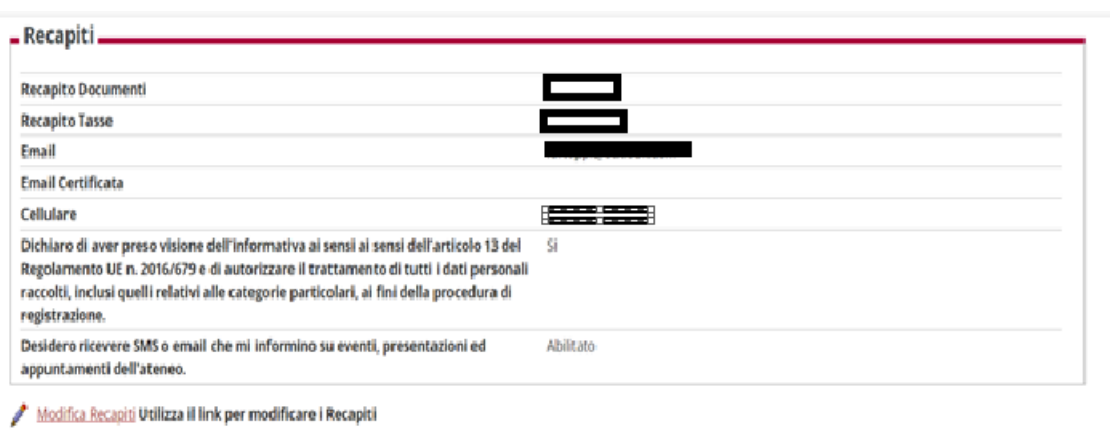

# **DATI DI RIMBORSI:**

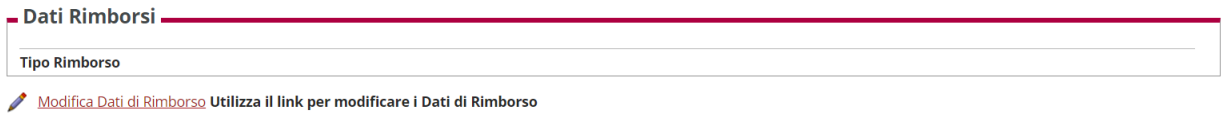

#### Cliccare su **Modifica Dati rimborso:**

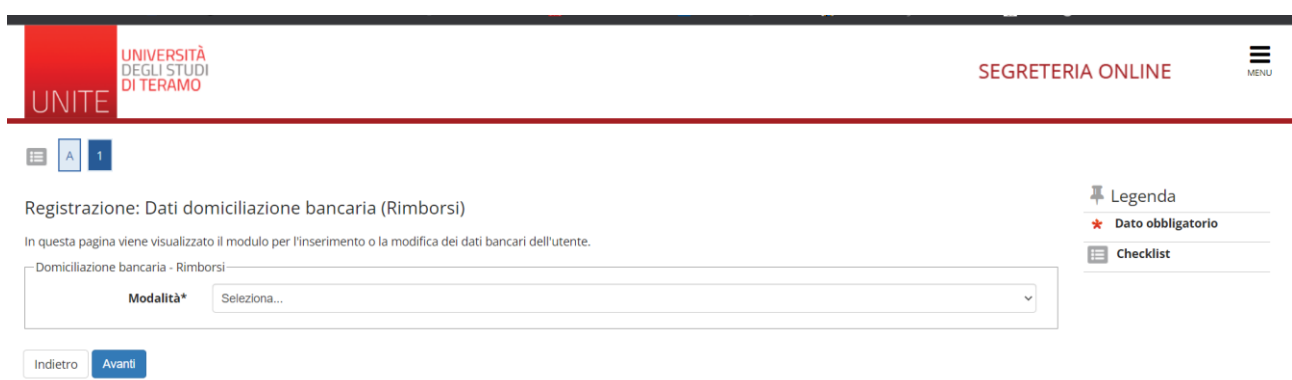

# **SELEZIONARE UNICA OPZIONE**

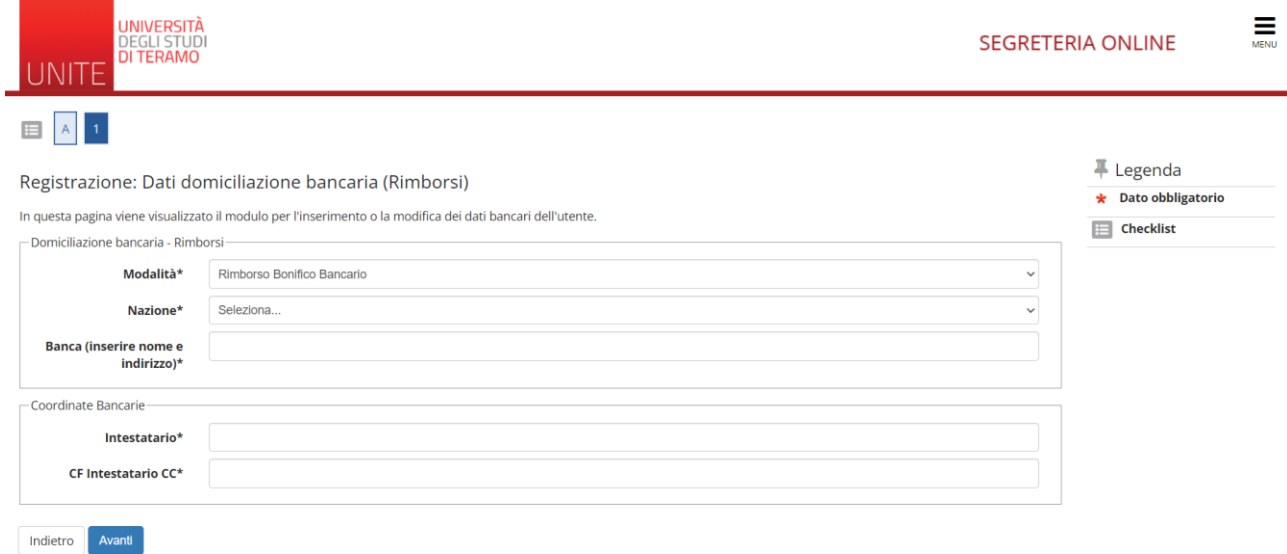

### Seleziona NAZIONE Esempio ITALIA

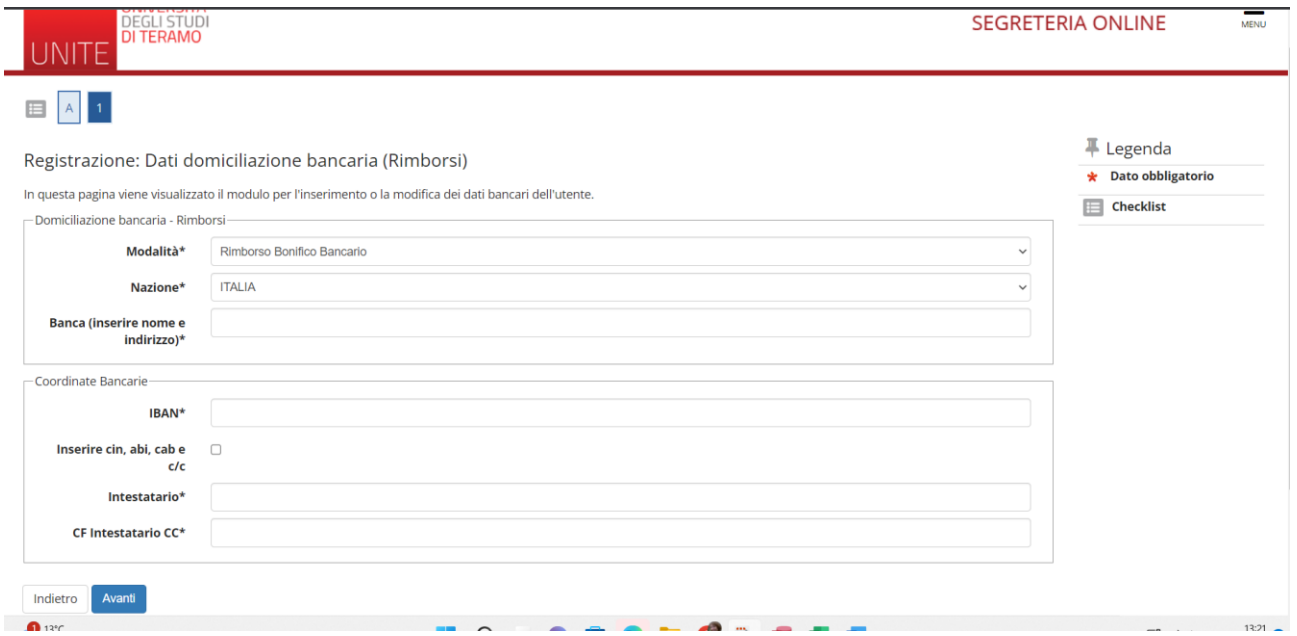

Si apre la riga del CAMPO IBAN da compilare obbligatoriamente insieme a tutte i campi previsti.

Cliccare su AVANTI e l'operazione è terminata.